## **Basics of Managing an Exercise**

Basic operations to conduct a multi-company exercise.

Create an exercise and have your participants join, either through a web browser or through the SimsUshare app, then start the exercise. The dashboard shows you boxes for each of your simulation's locations. Use the "Locations per row" dropdown if you want to arrange the boxes per row.

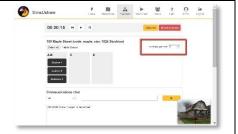

Click on a box title to show a preview of that location in the bottom right corner of the instructor/facilitator screen.

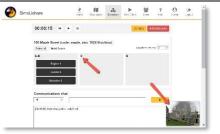

Your exercise participants can use any arrows or other navigation in your sims to move about freely.

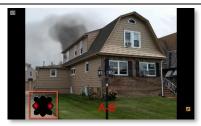

You can move any participant to any location by clicking and dragging the participant to that location. The participant's screen is automatically updated to the new location.

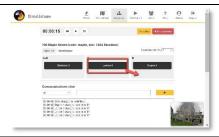

You can use the communication box to send a message to all participants or to an individual participant. Select the recipient (or "all") Type your message in the box. Then press the Send arrow.

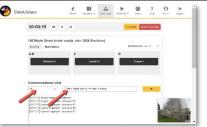

When you are finished with the exercise, press the "End Exercise" button.

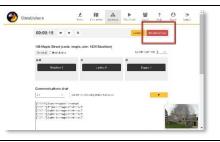

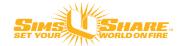